Sistemas de clúster Dell™ PowerVault™ NX1950

# Guía de instalación y solución de problemas

### Notas, avisos y precauciones

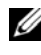

 $\mathbb Z$  NOTA: Una NOTA proporciona información importante que le ayudará a utilizar mejor el ordenador.

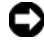

AVISO: Un AVISO indica la posibilidad de daños en el hardware o la pérdida de datos, e informa de cómo evitar el problema.

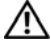

PRECAUCIÓN: Un mensaje de PRECAUCIÓN indica el riesgo de daños materiales, lesiones o incluso la muerte.

Otras marcas y otros nombres comerciales pueden utilizarse en este documento para hacer referencia a las entidades que los poseen o a sus productos. Dell Inc. renuncia a cualquier interés sobre la propiedad de marcas y nombres comerciales que no sean los suyos.

\_\_\_\_\_\_\_\_\_\_\_\_\_\_\_\_\_\_\_\_

**La información contenida en este documento puede modificarse sin previo aviso. © 2007 Dell Inc. Todos los derechos reservados.**

Queda estrictamente prohibida la reproducción de este documento en cualquier forma sin la autorización por escrito de Dell Inc.

Marcas comerciales utilizadas en este texto: *Dell*, el logotipo de *DELL*, *OpenManage*, *PowerEdge* y *PowerVault* son marcas comerciales de Dell Inc.; *Microsoft*, *MS-DOS*, *Windows* y *Windows Server* son marcas comerciales o marcas comerciales registradas de Microsoft Corporation en los Estados Unidos o en otros países.

# Contenido

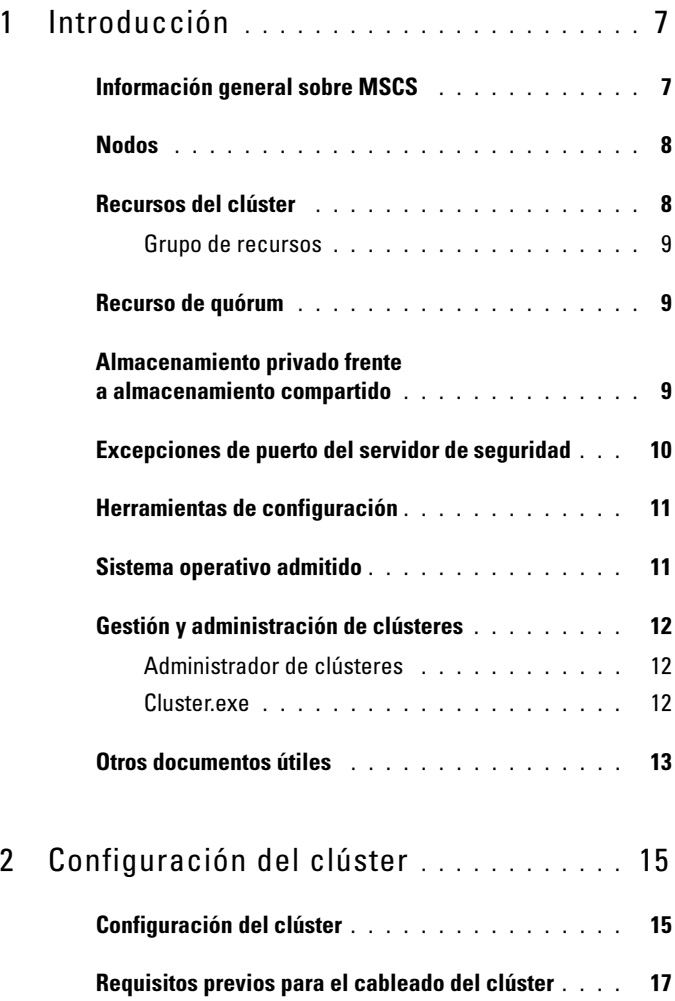

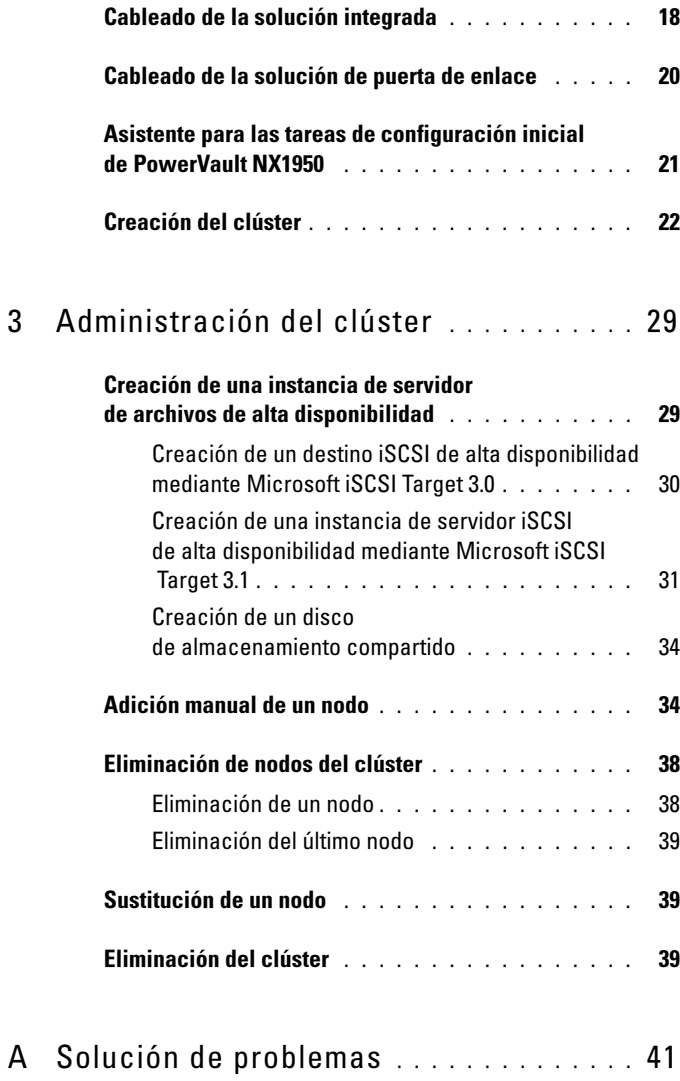

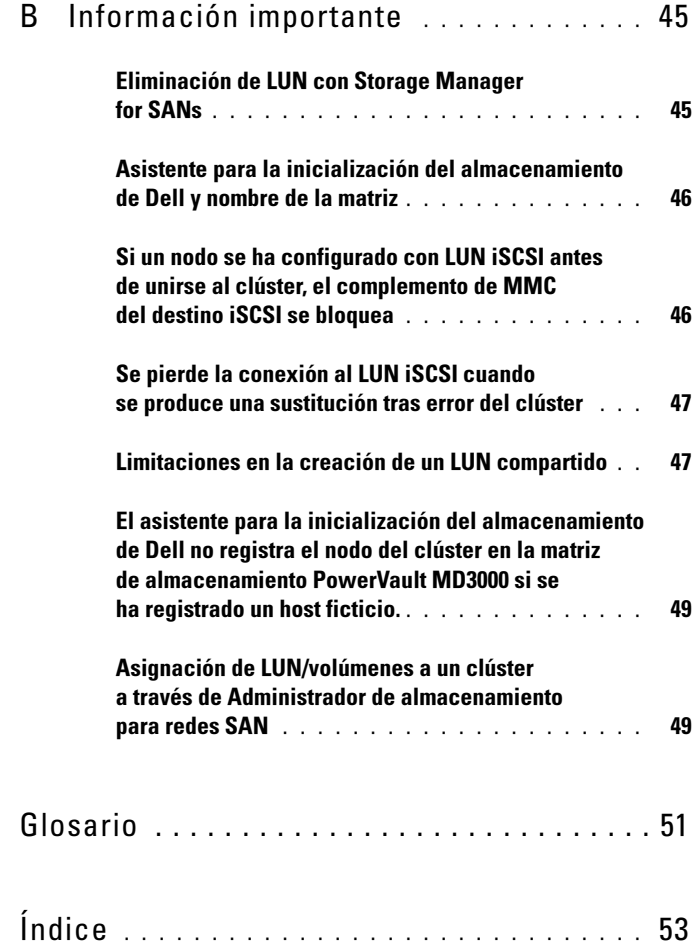

### Contenido

# <span id="page-6-0"></span>Introducción

En este documento se proporciona la información necesaria para configurar el sistema de almacenamiento Dell™ PowerVault™ NX1950 como solución de clúster y se ofrecen sugerencias para la solución de problemas. La solución de clúster PowerVault NX1950 permite que dos nodos PowerVault NX1950 proporcionen una alta disponibilidad del sistema y de los datos. Dell admite la configuración siguiente de la solución de clúster PowerVault NX1950:

- <span id="page-6-3"></span>• Solución integrada: esta solución consta de dos sistemas de almacenamiento PowerVault NX1950 configurados con una matriz de almacenamiento Dell PowerVault MD3000.
- Solución de puerta de enlace: esta solución consta de hasta ocho sistemas de almacenamiento PowerVault NX1950 configurados con matrices de almacenamiento Dell|EMC.
- **NOTA:** En este documento, *sistema de almacenamiento PowerVault NX1950* se refiere al nodo del clúster individual. Solución de clúster PowerVault NX1950 se refiere a la configuración de dos o más sistemas de almacenamiento PowerVault NX1950 que ejecutan el Servicio de Cluster Server de Microsoft® (MSCS) conectados a una matriz de almacenamiento PowerVault MD3000 o a una matriz de almacenamiento Dell|EMC.

### <span id="page-6-2"></span><span id="page-6-1"></span>Información general sobre MSCS

Un clúster es un conjunto de servidores que funcionan de forma conjunta para proporcionar una alta disponibilidad de los recursos. Los servicios, las direcciones IP, los nombres de red y las unidades de disco son ejemplos de recursos. La solución de clúster PowerVault NX1950 utiliza MSCS y el asistente para la inicialización del almacenamiento de Dell para configurar la solución para la agrupación en clúster. Los componentes personalizados de Dell ayudan al usuario a integrar sin problemas la solución con los servicios proporcionados por el sistema operativo para configurar el sistema. Microsoft Windows® Unified Data Storage Server 2003 proporciona dos tecnologías para las soluciones de clúster a través del clúster de servidores MSCS y NLB (equilibrio de carga de red). La solución de clúster PowerVault NX1950 no admite NLB. Esta guía se centra en la tecnología de clúster de servidores que proporciona el sistema operativo.

A continuación se enumeran las características básicas de MSCS:

- Alta disponibilidad y consolidación del servidor
- Implementación en una sola red
- Compatibilidad con clústeres de varios nodos

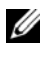

**NOTA:** El clúster de varios nodos se admite en la solución de clúster PowerVault NX1950 sólo con el sistema operativo Windows Unified Data Storage Server 2003 Enterprise x64 Edition.

Para obtener más información sobre las funciones y las características de MSCS, visite la página web de asistencia de Microsoft (support.microsoft.com).

## <span id="page-7-2"></span><span id="page-7-0"></span>Nodos

Los nodos o nodos del clúster hacen referencia a los sistemas de almacenamiento PowerVault NX1950 que son miembros del clúster. La solución de almacenamiento PowerVault NX1950 admite un clúster de varios nodos.

## <span id="page-7-1"></span>Recursos del clúster

Los recursos del clúster son entidades físicas o lógicas que tienen las características siguientes:

- Se pueden conectar y desconectar.
- Se pueden administrar en un clúster.
- Pueden estar alojados en un nodo del clúster.

El nombre de red, las direcciones IP, los servicios, las aplicaciones y el almacenamiento en disco son ejemplos de recursos. Durante la sustitución tras error del clúster, sólo los recursos de éste pueden pasar a otro nodo.

La solución de clúster PowerVault NX1950 admite recursos del clúster, que pueden configurarse con las herramientas de administración del clúster. Para obtener más información sobre las herramientas de administración del clúster, consulte ["Gestión y administración de clústeres" en la página 12](#page-11-0).

### <span id="page-8-0"></span>Grupo de recursos

Se trata de un grupo de recursos (direcciones IP o almacenamiento en disco) que pueden sustituirse tras error como una unidad. Una instancia de servidor de alta disponibilidad es un ejemplo de grupo de recursos.

### <span id="page-8-3"></span><span id="page-8-1"></span>Recurso de quórum

MSCS utiliza el recurso de quórum para mantener la información sobre la configuración y el estado de los nodos individuales, así como para aplicar la unidad del clúster. El recurso de dispositivo de quórum almacena información crítica sobre los nodos y los recursos del clúster para administrar y garantizar la coherencia en los dos nodos. Existen dos tipos de recursos de quórum: dispositivo de quórum y clúster de nodos mayoritario.

El recurso de dispositivo de quórum requiere un dispositivo de clase de almacenamiento al que pueda acceder el otro nodo del clúster. El recurso de dispositivo de quórum suele ser un disco físico. La solución de clúster PowerVault NX1950 utiliza un dispositivo de quórum que se encuentra en la matriz de almacenamiento.

Para obtener información sobre cómo crear o seleccionar un recurso de quórum, consulte ["Asignación del disco de quórum al clúster" en la página 36.](#page-35-0)

### <span id="page-8-2"></span>Almacenamiento privado frente a almacenamiento compartido

La solución de clúster PowerVault NX1950 admite dos tipos de almacenamiento: privado y compartido. Si utiliza el almacenamiento compartido, cada nodo del clúster tiene acceso a todos los recursos de almacenamiento. Si utiliza el almacenamiento privado, sólo el nodo individual tiene acceso al recurso de almacenamiento asignado. Para activar la configuración de PowerVault NX1950 como clúster, el disco de quórum debe implantarse en un disco de almacenamiento compartido. La solución de clúster PowerVault NX1950 se implanta como solución de almacenamiento compartido de manera predeterminada para garantizar que el disco de quórum se pueda crear y asignar a los dos nodos del clúster.

La solución de clúster PowerVault NX1950 admite el almacenamiento privado y compartido para los números de unidad lógica (LUN) creados después de la creación del disco de quórum.

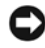

AVISO: En la solución integrada, el asistente para el aprovisionamiento de almacenamiento sólo puede utilizarse para configurar el almacenamiento compartido. Para obtener más información, consulte ["Limitaciones en la creación de un LUN](#page-46-2)  [compartido" en la página 47](#page-46-2).

### <span id="page-9-1"></span><span id="page-9-0"></span>Excepciones de puerto del servidor de seguridad

Dell ha preconfigurado la solución de clúster PowerVault NX1950 con el servidor de seguridad de Windows activado. Las excepciones de puerto y de aplicación están configuradas para la implantación, administración y uso de la solución de clúster. No es necesaria la intervención del usuario para activar las excepciones para admitir la agrupación en clúster.

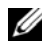

 $\mathscr U$  NOTA: Una excepción del servidor de seguridad de Windows es un término que Microsoft utiliza para indicar puertos o aplicaciones a las que se permite acceder a través de dicho servidor.

Si la configuración del servidor de seguridad de Windows se restablece a los valores predeterminados por una acción del usuario o por la restauración del sistema, debe restablecer las excepciones de puerto del servidor de seguridad para que la configuración del clúster sea correcta. Dell proporciona un archivo de procesamiento en lote en el que se establecen las excepciones de puerto necesarias para implantar, administrar y utilizar la solución de clúster PowerVault NX1950. Para obtener instrucciones sobre la descarga y la ejecución del archivo de procesamiento en lote, consulte la guía de implantación de los sistemas Dell PowerVault NX1950.

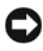

AVISO: Asegúrese de realizar el procedimiento que se describe en la guía de implantación de los sistemas Dell PowerVault NX1950 para evitar que se produzcan errores en el sistema.

### <span id="page-10-0"></span>Herramientas de configuración

Las herramientas siguientes le ayudan a configurar la matriz de almacenamiento y los sistemas de almacenamiento Dell PowerVault NX1950, así como a activarlos para que funcionen como un clúster.

- El asistente para la inicialización del almacenamiento de Dell se comunica con la matriz de almacenamiento y garantiza que se completa el proceso de configuración.
- Microsoft Windows Unified Data Storage Server 2003 Enterprise x64 Edition proporciona lo siguiente:
	- Asistente para las tareas de configuración inicial de PowerVault NX1950: este asistente le ayuda a configurar el sistema de almacenamiento PowerVault NX1950 para que forme parte del clúster.
	- Para la administración y solución de problemas del clúster, el sistema operativo proporciona una herramienta de interfaz gráfica de usuario (GUI), el Administrador de clústeres (Cluadmin.exe) y una herramienta de interfaz de línea de comandos (CLI), cluster.exe. Para obtener más información sobre estas herramientas, consulte ["Gestión](#page-11-0)  [y administración de clústeres" en la página 12.](#page-11-0)
	- Herramientas de configuración de clústeres de Microsoft: Windows Unified Data Storage Server 2003 Enterprise x64 Edition proporciona herramientas de configuración y administración de clústeres para usuarios avanzados. Las características de estas herramientas no se describen en este documento. Para obtener más información sobre estas funciones y características, visite la página web de asistencia de Microsoft (support.microsoft.com).

### <span id="page-10-2"></span><span id="page-10-1"></span>Sistema operativo admitido

La solución de clúster PowerVault NX1950 admite el sistema operativo Windows Unified Data Storage Server 2003 Enterprise x64 Edition.

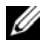

 $\mathbb Z$  NOTA: El sistema operativo Microsoft Windows Unified Data Storage Server 2003 Standard x64 Edition se admite en el sistema de almacenamiento PowerVault NX1950 sólo como solución independiente. Dell tiene a su disposición un kit de actualización para actualizar a Windows Unified Data Storage Server 2003 Enterprise x64 Edition.

Para obtener más información sobre el procedimiento de actualización, consulte el documento Sistemas Dell PowerVault NX1950 — Actualización del sistema operativo que se encuentra en la página web de asistencia de Dell (support.dell.com).

### <span id="page-11-3"></span><span id="page-11-0"></span>Gestión y administración de clústeres

Windows Unified Data Storage Server 2003 Enterprise x64 Edition permite la administración de clústeres mediante el Administrador de clústeres (que también se denomina Cluadmin.exe), una herramienta de la GUI, y cluster.exe, una herramienta de la CLI.

### <span id="page-11-1"></span>Administrador de clústeres

El Administrador de clústeres permite que los administradores gestionen objetos del clúster, establezcan grupos, inicien la sustitución tras error, lleven a cabo el mantenimiento y supervisen la actividad del clúster mediante una práctica interfaz gráfica.

Realice uno de estos procedimientos para acceder al Administrador de clústeres:

- Vaya a Inicio→ Herramientas administrativas→ Administrador de clústeres.
- Escriba cluadmin en el indicador de MS- $DOS^{\circledR}$ .
- Acceda a la herramienta desde la consola de administración PowerVault NX1950.

Para obtener más información sobre el Administrador de clústeres, visite la página web de asistencia de Microsoft (support.microsoft.com).

### <span id="page-11-2"></span>Cluster.exe

La herramienta de la CLI para la administración de clústeres se denomina cluster.exe, a la que se puede acceder desde el indicador de MS-DOS. Para obtener más información sobre los comandos de la CLI para esta herramienta, escriba cluster /? en el indicador de MS-DOS o visite la página web de asistencia de Microsoft (support.microsoft.com).

### <span id="page-12-1"></span><span id="page-12-0"></span>Otros documentos útiles

Puede consultar los documentos siguientes que se encuentran en la página web de asistencia de Dell (support.dell.com). Consulte:

- Sistemas Dell PowerVault NX1950 Manual del propietario del hardware, en el que puede obtener información sobre las características físicas, de la interfaz de software y del firmware, así como sobre la solución de problemas del sistema de almacenamiento PowerVault NX1950.
- Sistemas Dell PowerVault NX1950 Guía de introducción, en la que puede obtener información sobre las características del sistema y sobre la instalación y configuración del sistema de almacenamiento PowerVault NX1950.
- Sistemas Dell PowerVault NX1950 Guía de implantación, en la que puede obtener información sobre los procedimientos de configuración del sistema e información general sobre los sistemas operativos Windows Unified Data Storage Server 2003.
- Sistemas Dell PowerVault NX1950 Guía de instalación, en la que puede obtener información sobre la implantación, cableado, configuración y localización de la solución de almacenamiento PowerVault NX1950.
- Sistemas Dell PowerVault NX1950 Información importante, donde puede obtener información sobre problemas conocidos.
- Sistemas Dell PowerVault NX1950 Actualización del sistema operativo, donde puede obtener instrucciones para actualizar el sistema operativo.
- Dell PowerVault NX1950 Systems Support Matrix (Tabla de compatibilidades de los sistemas Dell PowerVault NX1950), en la que puede obtener información sobre las configuraciones, el software y el hardware admitidos.
- Sistemas Dell PowerVault NX1950 Guía de implantación integral para iSCSI.

# <span id="page-14-0"></span>Configuración del clúster

En esta sección se proporciona información sobre los requisitos previos y el procedimiento para configurar la solución de clúster Dell™ PowerVault™ NX1950.

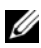

 $\mathbb Z$  NOTA: Para obtener información sobre las actualizaciones y los problemas conocidos sobre la configuración y administración del clúster, consulte ["Información importante" en la página 45](#page-44-2).

### <span id="page-14-1"></span>Configuración del clúster

La solución de clúster PowerVault NX1950 incorpora los asistentes siguientes para garantizar que la solución se configura correctamente:

- Asistente para la inicialización del almacenamiento de Dell: automatiza toda la comunicación con el almacenamiento necesaria para que el asistente para las tareas de configuración inicial de PowerVault NX1950 se comunique con la matriz.
- Asistente para las tareas de configuración inicial de PowerVault NX1950: le guía por los pasos necesarios para realizar tareas de configuración como la implantación de la solución de clúster PowerVault NX1950.
- Consola de administración de Microsoft para almacenamiento: utilidad para todas las actividades relacionadas con el almacenamiento.

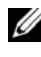

 $\mathscr{U}$  NOTA: En este documento y en la GUI, "consola de administración de Microsoft<sup>®</sup> para almacenamiento" y "consola de administración PowerVault NX1950" son sinónimos.

Se recomienda seguir la secuencia de pasos que se describe en la [tabla 2-1](#page-15-0) para crear correctamente un clúster.

<span id="page-15-2"></span><span id="page-15-1"></span>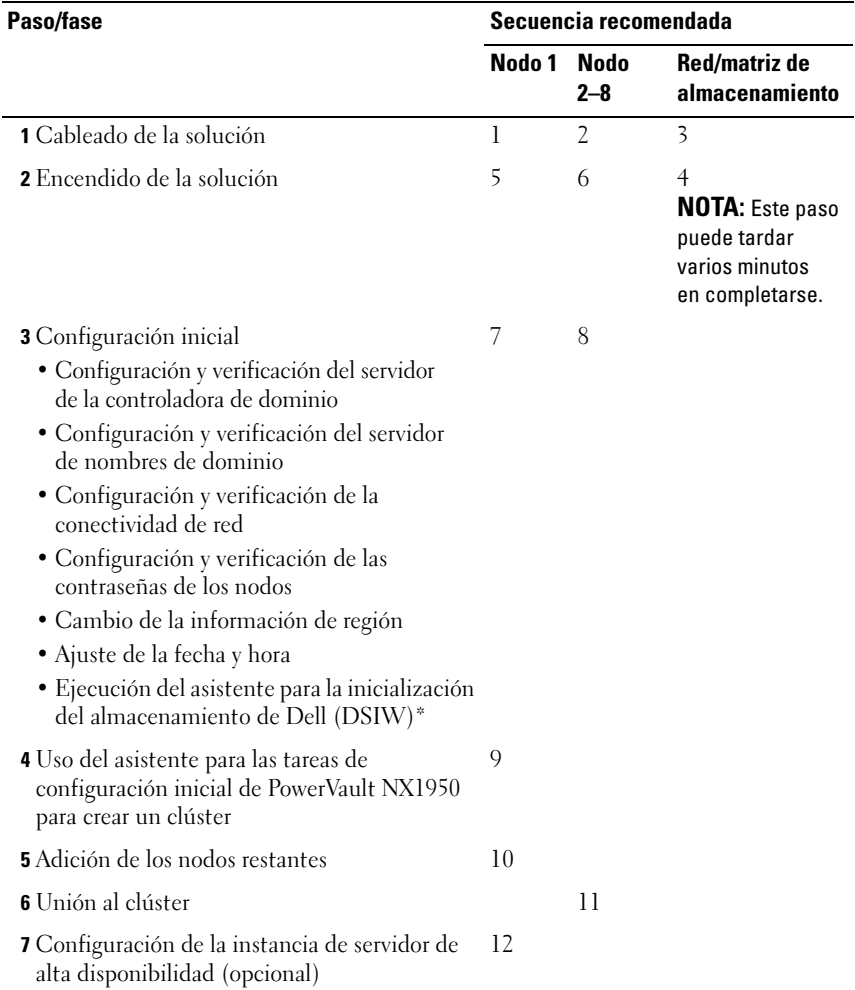

#### <span id="page-15-0"></span>Tabla 2-1. Pasos para crear la solución de clúster

<span id="page-15-3"></span>\* Mientras se ejecuta el asistente para la inicialización del almacenamiento de Dell, asegúrese de seleccionar la opción Clustered (Agrupado en clúster) en ambos servidores cuando se le solicite.

AVISO: Antes de configurar el clúster, asegúrese de que el [paso 3](#page-15-1) se realiza en todos los nodos del clúster. Si no realiza el [paso 3](#page-15-1) en todos los nodos del clúster, es posible que uno de ellos no se añada al clúster.

Antes de configurar un clúster, debe realizar diversas tareas iniciales de conexión a la matriz, asignación del nombre de la matriz y configuración de los elementos preliminares. Para obtener más información sobre las tareas iniciales que deben realizarse, consulte ["Requisitos previos para el cableado del](#page-16-0)  [clúster" en la página 17](#page-16-0).

### <span id="page-16-0"></span>Requisitos previos para el cableado del clúster

Debe configurar como mínimo dos conexiones LAN para activar la solución de almacenamiento como clúster. La solución de clúster PowerVault NX1950 utiliza una o varias conexiones para las direcciones IP de acceso de cliente (públicas) y una conexión dedicada para la red de latido (privada). Asegúrese de que la conexión de latido se ha configurado en una subred distinta.

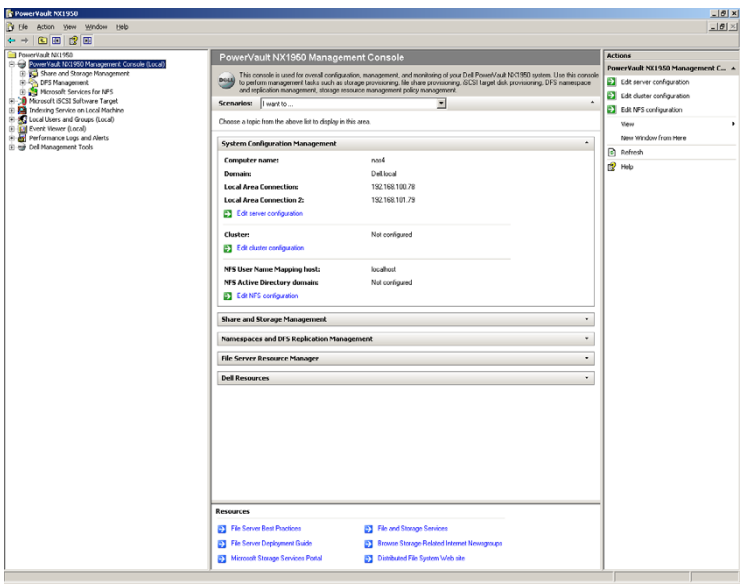

#### <span id="page-16-1"></span>Ilustración 2-1. Consola de administración PowerVault NX1950

**NOTA:** Debe configurar dos direcciones IP estáticas en dos redes distintas para el clúster: una para la red privada (latido) y otra para la red de acceso de cliente (pública).

### <span id="page-17-2"></span><span id="page-17-0"></span>Cableado de la solución integrada

En la [ilustración 2-2](#page-17-1) se muestra la configuración de cableado admitida para la solución de clúster PowerVault NX1950.

Debe conectar los adaptadores SAS 5/E de los dos sistemas de almacenamiento PowerVault NX1950 a la matriz de almacenamiento PowerVault MD3000 para activar dichos sistemas como nodos del clúster. Para la conexión de los puertos Ethernet, se recomienda utilizar las conexiones integradas para la red pública. Estas conexiones de las NIC integradas admiten el motor de descarga TCP/IP (TOE). Si está disponible, dedique un puerto NIC opcional para la conexión de latido MSCS; de lo contrario, deberá dedicar una conexión integrada para el latido MSCS.

<span id="page-17-1"></span>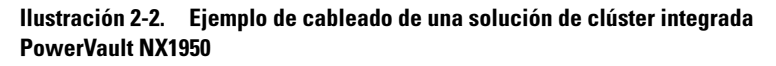

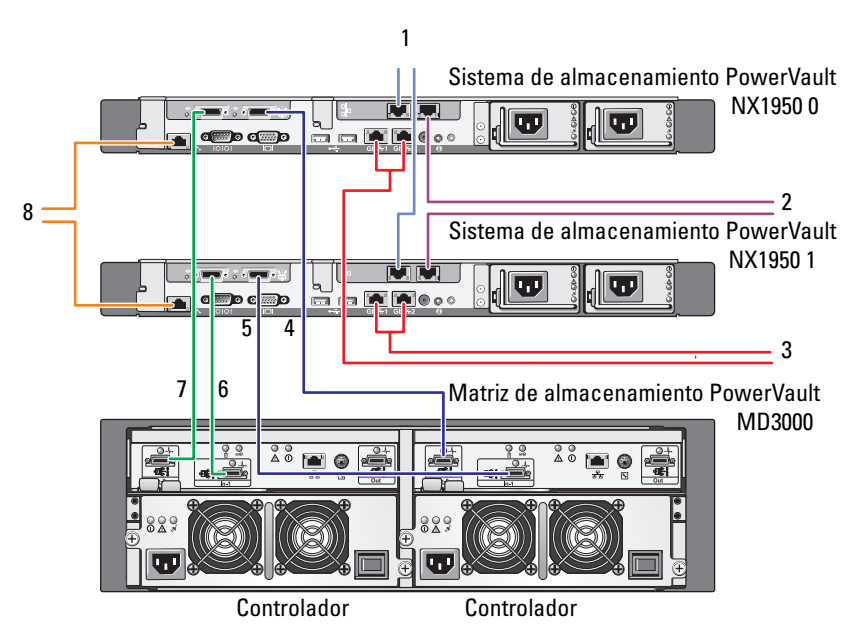

- 1 Puerto NIC A al conmutador Ethernet Gb (opcional) para el latido MSCS
- 2 Puerto NIC B al conmutador Ethernet Gb (opcional)
- 3 Gb1 y Gb2 integradas a los conmutadores Ethernet Gb
- 4 Puerto 1 del HBA SAS del sistema de almacenamiento PowerVault NX1950 0 a In-0 de la controladora 1
- 5 Puerto 1 del HBA SAS del sistema de almacenamiento PowerVault NX1950 1 a In-1 de la controladora 1
- 6 Puerto 0 del HBA SAS del sistema de almacenamiento PowerVault NX1950 1 a In-1 de la controladora 0
- 7 Puerto 0 del HBA SAS del sistema de almacenamiento PowerVault NX1950 0 a In-0 de la controladora 0
- 8 Puerto DRAC al conmutador Ethernet para administración remota LOM (opcional)

### <span id="page-19-0"></span>Cableado de la solución de puerta de enlace

En la [ilustración 2-3](#page-19-1) se muestra la solución de clúster de puerta de enlace PowerVault NX1950. Debe conectar los adaptadores Qlogic de los dos sistemas de almacenamiento PowerVault NX1950 a las matrices de almacenamiento Dell|EMC para activar dichos sistemas como nodos del clúster. Para la conexión de los puertos Ethernet, se recomienda utilizar las conexiones integradas para la red pública. Estas conexiones de las NIC integradas admiten TOE. Si está disponible, dedique un puerto NIC opcional para la conexión de latido MSCS; de lo contrario, deberá dedicar una conexión integrada para el latido MSCS.

#### <span id="page-19-1"></span>Ilustración 2-3. Ejemplo de cableado de una solución de clúster de puerta de enlace PowerVault NX1950

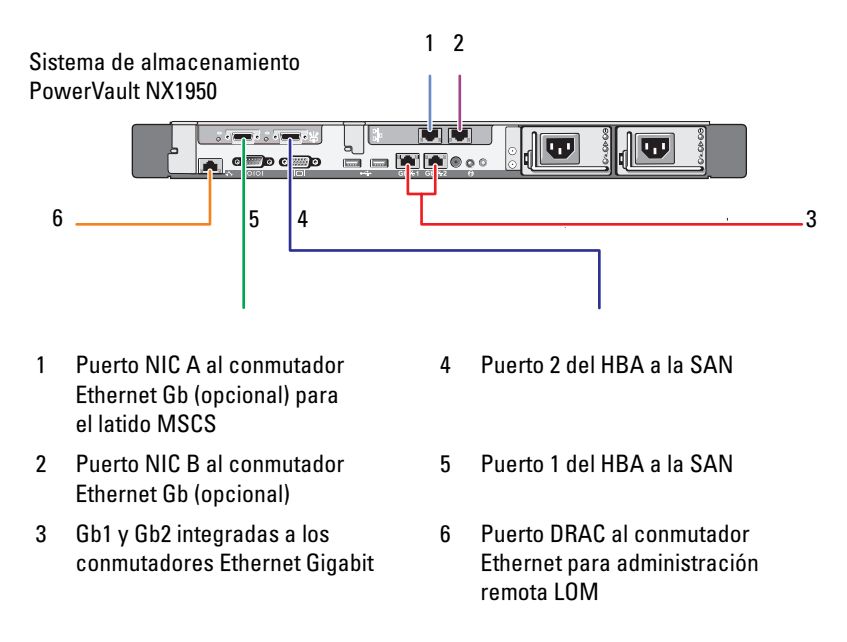

### <span id="page-20-0"></span>Asistente para las tareas de configuración inicial de PowerVault NX1950

Se recomienda utilizar el asistente para las tareas de configuración inicial de PowerVault NX1950 para configurar el sistema de almacenamiento PowerVault NX1950 y para acceder a MSCS. En la [ilustración 2-4](#page-20-1) se muestra el asistente. El asistente para las tareas de configuración inicial de PowerVault NX1950 le ayuda a realizar diversas tareas para configurar los recursos que requiere un clúster.

Antes de configurar el clúster, debe realizar del [paso 1](#page-15-2) al [paso 4](#page-15-3) que se describen en la [tabla 2-1.](#page-15-0)

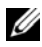

**NOTA:** La sección del asistente Personalizar este sistema es específica de la configuración del clúster. La solución de clúster PowerVault NX1950 sólo se admite con Microsoft® Windows® Unified Data Storage Server 2003 Enterprise x64 Edition.

#### <span id="page-20-1"></span>Ilustración 2-4. Tareas de configuración inicial de PowerVault NX1950

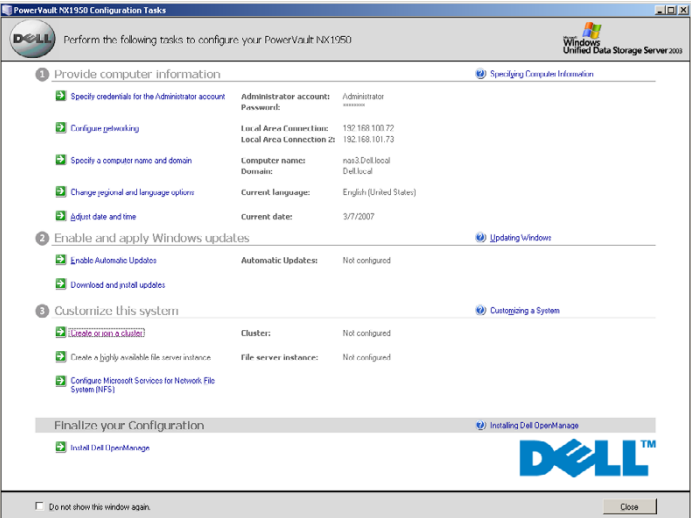

 $\mathbb Z$  NOTA: También puede acceder al asistente para las tareas de configuración inicial de PowerVault NX1950 desde la consola de administración PowerVault NX1950. Para iniciar este asistente, haga clic en Modificar la configuración del servidor en el panel derecho de la ventana, tal como se resalta en la [ilustración 2-1](#page-16-1), que aparece a continuación.

### <span id="page-21-2"></span><span id="page-21-0"></span>Creación del clúster

El asistente para las tareas de configuración inicial de PowerVault NX1950 se puede utilizar para crear el clúster. En la [tabla 2-2](#page-21-1) se resumen los pasos para crear un clúster mediante este asistente.

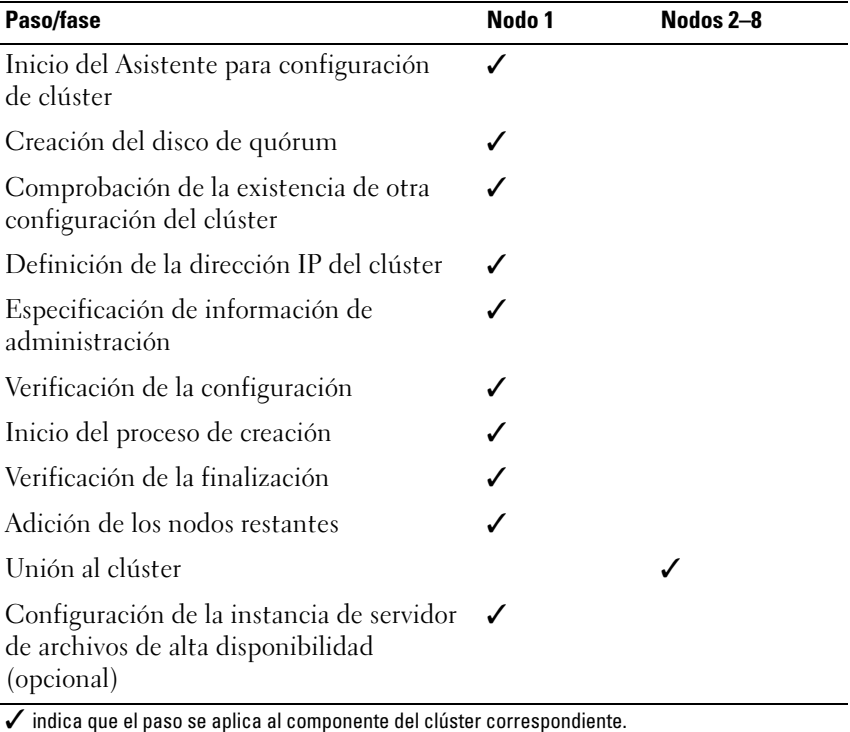

<span id="page-21-1"></span>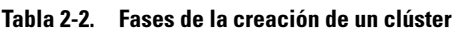

NOTA: Puede iniciar la creación del clúster o la unión a éste desde cualquier nodo. El nodo en el que crea el recurso de quórum se denomina nodo 1.

Realice el procedimiento siguiente para crear un clúster:

- 1 Vaya al asistente para las tareas de almacenamiento de PowerVault NX1950.
- 2 En la sección Personalizar este sistema, haga clic en Crear un clúster o unirse a él.

De este modo se inicia el asistente para la configuración del clúster.

3 Si todavía no se ha configurado un recurso de quórum, este asistente crea el disco de quórum. Si se produce un error en la creación del disco de quórum, consulte ["Solución de problemas" en la página 41](#page-40-1) para solucionarlo.

#### Ilustración 2-5. Creación del disco de quórum

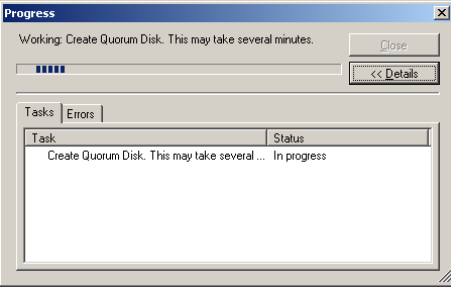

- 4 Cuando se ha creado el disco de quórum, aparece el Asistente para el nuevo clúster de servidor. Este asistente le guía en el proceso de creación del clúster. Haga clic en Siguiente para iniciar el proceso.
- 5 Aparece la ventana Analizando la configuración y se analiza la configuración del sistema. Si ya existe una configuración del clúster, este paso falla. Para obtener información sobre cómo solucionar este error, consulte ["Solución de problemas" en la página 41](#page-40-1).

Si no se notifica ningún error tras la finalización del análisis, haga clic en Siguiente.

**NOTA:** Es posible que el Asistente para el nuevo clúster de servidor le advierta sobre la configuración del clúster, ya que se activará una excepción del servidor de seguridad de Microsoft Windows. Sin embargo, no afectará a la configuración correcta del clúster. Para obtener más información sobre las excepciones de puerto del servidor de seguridad, consulte ["Excepciones de puerto del servidor](#page-9-1)  [de seguridad" en la página 10](#page-9-1).

6 En la ventana Dirección IP, se le solicita que introduzca la dirección IP. Introduzca la dirección IP que desea configurar para el clúster y haga clic en Siguiente.

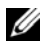

 $\mathbb Z$  NOTA: Esta dirección IP se utiliza para la conexión (pública) de administración del clúster.

7 Aparece la ventana Cuenta de los Servicios de Cluster Server. Especifique la información sobre la cuenta de administración de la controladora de dominio y haga clic en Siguiente.

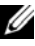

**20 NOTA:** Se recomienda crear una cuenta de dominio con privilegios limitados para este paso. Se concede a esta cuenta de dominio derechos de administrador local en cada nodo, y puede utilizarse para los servicios de control.

- 8 Aparece la ventana Configuración de clúster propuesta. En esta ventana se proporciona un resumen de la configuración que se está creando.
	- a Antes de pasar a la siguiente pantalla, haga clic en Quórum para seleccionar el disco de quórum correcto. Aparece la pantalla Quórum de configuración del clúster.
	- b Seleccione un disco de quórum (disco de quórum compartido) al que puedan acceder los dos nodos. Este paso es clave para que el clúster se cree correctamente.
- 9 Después de seleccionar el disco de quórum, compruebe si hay errores en el resumen.

Si hay errores, haga clic en Atrás para ir a la sección incorrecta y corrija el error. Si no se notifican errores, haga clic en Siguiente para pasar a la siguiente pantalla.

10 Aparece la pantalla Crear el clúster. En este cuadro de diálogo se muestra el progreso de la creación del clúster y las advertencias que se pueden haber producido durante el proceso, tal como se muestra en la [ilustración 2-6](#page-24-0).

#### <span id="page-24-0"></span>Ilustración 2-6. Asistente para el nuevo clúster de servidor

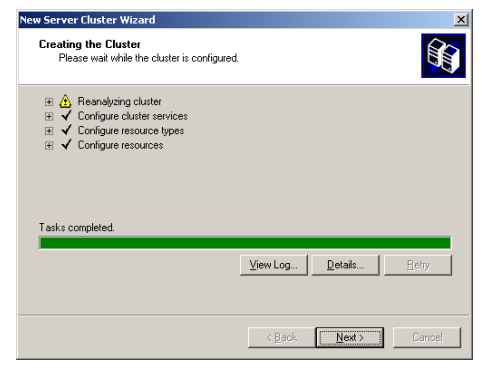

- **2008** NOTA: Los avisos de precaución que aparecen en la ventana Crear el clúster de la [ilustración 2-6](#page-24-0) se notifican porque el servidor de seguridad está activado. Sin embargo, no afectará a la creación correcta del clúster. Para obtener más información sobre las excepciones de puerto del servidor de seguridad, consulte ["Excepciones de puerto del servidor de seguridad" en la](#page-9-1)  [página 10](#page-9-1).
- 11 El proceso de creación del clúster ha finalizado. Si se han producido errores durante la creación del clúster, la barra de progreso aparece en rojo. Haga clic en Siguiente.
- 12 Aparece la pantalla Finalización del Asistente para el nuevo clúster de servidor. Haga clic en Finalizar.
	- $\mathbb Z$  NOTA: Este asistente incorpora una opción para añadir nodos adicionales al clúster. La solución de clúster PowerVault NX1950 sólo admite dos nodos con la matriz de almacenamiento PowerVault MD3000 (solución integrada) y hasta ocho nodos con las matrices de almacenamiento Dell|EMC (solución de puerta de enlace).

Después de añadir los nodos, siga las instrucciones que aparecen en la pantalla.

<span id="page-24-1"></span>13 Haga clic en la opción de crear un clúster o unirse a él en el asistente para las tareas de configuración inicial de PowerVault NX1950. En los demás nodos del clúster, inicie el asistente para las tareas de configuración inicial de PowerVault NX1950 y haga clic en Crear un clúster o unirse a él.

- 14 Aparece la pantalla Éste es el Asistente para agregar nodos. Haga clic en Siguiente para continuar.
- 15 Aparece la pantalla Nombre y dominio del clúster. Especifique el nombre y el dominio del clúster al que desea unirse y haga clic en Siguiente.
- 16 Aparece la pantalla Seleccionar equipos. Este cuadro de diálogo permite añadir nodos adicionales al clúster. Realice los pasos que se indican a continuación para seleccionar y configurar los nodos adicionales:
	- a En la pantalla Seleccionar equipos, haga clic en Examinar y localice los nodos adicionales.
	- **b** Tras seleccionar los nodos adicionales, haga clic en Opciones avanzadas.

**20 NOTA:** Microsoft recomienda realizar este procedimiento para añadir nodos nuevos. Se pueden producir errores en el proceso de adición de nodos nuevos si no se realiza este procedimiento.

- c Seleccione la opción Configuración avanzada (mínima) y, a continuación, haga clic en Siguiente. Se inicia la fase de análisis.
- d Si se notifican problemas en el asistente durante el análisis, vaya a la sección correspondiente y solucione el error. Si no se notifica ningún error y finaliza el análisis, haga clic en Siguiente.

**20 NOTA:** Es posible que en la pantalla Analizando la configuración se muestren mensajes de precaución. Aparecen porque el servidor de seguridad de Windows está activado, pero no afectan a la creación correcta del clúster.

- 17 Aparece Cuenta de los Servicios de Cluster Server. Introduzca el nombre de usuario y la contraseña del administrador. Si no dispone de esta información, póngase en contacto con el administrador del sistema.
- 18 Aparece la pantalla Configuración de clúster propuesta. En esta pantalla se muestra un resumen de la configuración. Revise la configuración. Si algún elemento de la configuración es incorrecto, haga clic en Atrás y cámbielo. Si la configuración es correcta, haga clic en Siguiente para iniciar la adición del nodo.
- 19 Aparece la pantalla Agregando nodos al clúster. En esta pantalla se muestra el estado de la adición del nodo al clúster.
- 20 Si el nodo se añade correctamente, la barra de progreso aparece en verde. Si se producen errores, la barra de progreso aparece en rojo. Haga clic en Atrás para solucionar los errores de configuración que causaron el problema. Cuando haya corregido los errores y la barra de progreso aparezca en verde, haga clic en Siguiente.
- 21 Aparece la pantalla Finalización del Asistente para agregar nodos, en la que se indica que el segundo nodo se ha añadido correctamente. Para ver el registro de eventos, haga clic en Ver registro...
- <span id="page-26-0"></span>22 Haga clic en Finalizar para completar el proceso. Puede utilizar la herramienta Administrador de clústeres para verificar que el nodo se ha añadido correctamente.

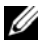

**NOTA:** Repita del [paso 13](#page-24-1) al [paso 22](#page-26-0) para cada nodo adicional.

# <span id="page-28-0"></span>Administración del clúster

### <span id="page-28-1"></span>Creación de una instancia de servidor de archivos de alta disponibilidad

En la solución de clúster Dell™ PowerVault™ NX1950, todos los nodos del clúster deben configurarse con una instancia de servidor de archivos de alta disponibilidad para acceder a los recursos del clúster. De este modo, se crea un grupo de recursos del clúster que incluye un nombre de red y la dirección IP que permiten que los recursos de archivos compartidos de la instancia de servidor de alta disponibilidad realicen la sustitución tras error entre los nodos.

Para crear una instancia de servidor de alta disponibilidad, realice el procedimiento siguiente:

- 1 Vaya a la consola de administración PowerVault NX1950 e inicie el asistente para las tareas de configuración inicial de PowerVault NX1950.
- 2 Haga clic en Administración de servidores de archivos (local).
- 3 En el panel Acciones, haga clic en Modificar la configuración del servidor para iniciar el asistente de creación.
- 4 En la sección Personalizar este sistema, haga clic en Crear una instancia del servidor de archivos con alta disponibilidad.
- 5 Cuando se inicie el asistente de instancia de servidor de archivos de alta disponibilidad, introduzca el nombre, la dirección IP y la máscara de subred de la dirección IP y haga clic en Aceptar. Se inicia el proceso de creación de una instancia de servidor de alta disponibilidad, cuyo estado se indica mediante una barra de progreso.

 $\mathscr{U}$  NOTA: Al crear una instancia de servidor de alta disponibilidad en un nodo del clúster mediante el asistente para las tareas de configuración inicial de PowerVault NX1950, el estado de la instancia de servidor de alta disponibilidad no es visible para el resto de los nodos del clúster. Este comportamiento es normal y responde al funcionamiento previsto. Para acceder a la instancia de servidor de alta disponibilidad, cada nodo del clúster debe ser propietario de la instancia.

Cuando haya finalizado este proceso, todos los nodos tendrán acceso al grupo de recursos del clúster.

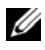

**NOTA:** Para configurar instantáneas para destinos iSCSI, consulte *Sistemas Dell* PowerVault NX1950 – Guía de implantación integral para iSCSI disponible en la página web de asistencia de Dell (support.dell.com).

### <span id="page-29-0"></span>Creación de un destino iSCSI de alta disponibilidad mediante Microsoft iSCSI Target 3.0

- 1 Para detener el servicio iSCSI haga clic en Inicio→ Herramientas administrativas→ Servicios→ Microsoft iSCSI Software Target→ (haciendo clic con el botón derecho del ratón) Detener.
- 2 Detenga el servicio iSCSI de Microsoft® en cada nodo del clúster y defínalo como Manual.
- 3 En el nodo activo, vaya a Inicio→ Herramientas administrativas → Administrador de clústeres→ Grupos→ Grupo de clúster (haciendo clic con el botón derecho del ratón)→ Nuevo recurso.
- 4 Especifique la información necesaria que se indica a continuación y haga clic en Siguiente:
	- Nombre
	- Descripción
	- Tipo de recurso: seleccione Servicio genérico.
	- Grupo: seleccione Grupo de clúster.
- 5 Compruebe que todos los nodos del clúster aparecen en la ventana Posibles propietarios y haga clic en Siguiente.
- <span id="page-29-1"></span>6 Seleccione las dependencias siguientes, haga clic en Agregar y, a continuación, en Siguiente:
	- Dirección IP del clúster
	- Nombre del clúster
	- Disco físico que desea

**NOTA:** no seleccione el disco de quórum.

- 7 En el campo Nombre de servicio, escriba WinTarget y haga clic en Siguiente.
- 8 Cuando se le solicite la clave de registro, haga clic en Agregar, escriba Software\Microsoft\iSCSI Target y, a continuación, haga clic en Finalizar.
- 9 Haga clic con el botón derecho del ratón en Recurso y seleccione Poner en conexión.
- 10 En el nodo activo, vaya a la consola de administración PowerVault NX1950→ Microsoft iSCSI Software Target→ Dispositivos.
- <span id="page-30-1"></span>11 Seleccione el disco físico seleccionado en el [paso 6](#page-29-1). Haga clic con el botón derecho del ratón en el disco y complete los pasos del asistente para crear un LUN.
- 12 Haga clic con el botón derecho del ratón en Microsoft iSCSI Software Target y, a continuación, seleccione Crear un destino.
- 13 Haga clic con el botón derecho del ratón en el nuevo destino y añada el LUN existente creado en el [paso 11.](#page-30-1)

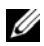

**20 NOTA:** Si realiza la migración de Microsoft Target 3.0 a Microsoft Target 3.1, consulte la guía de actualización de soluciones de los sistemas Dell PowerVault NX1950.

### <span id="page-30-0"></span>Creación de una instancia de servidor iSCSI de alta disponibilidad mediante Microsoft iSCSI Target 3.1

Para crear destinos y asignar los archivos .vhd, deberá realizar los pasos siguientes:

### Creación de la instancia iSCSI de alta disponibilidad

- 1 Haga clic con el botón derecho del ratón en el icono de Microsoft iSCSI Software Target de Microsoft Management Console (MMC) y haga clic en Create high availability instance for iSCSI (Crear instancia de alta disponibilidad para iSCSI).
- 2 Escriba el nombre deseado en el campo Resource Group Name (Nombre del grupo de recursos) y haga clic en Add (Añadir). Rellene el resto de campos necesarios.
	- IP Address (Dirección IP)
	- Subnet mask (Máscara de subred)
	- Network Interface (Interfaz de red)
- 3 Haga clic en OK (Aceptar) dos veces.

La instancia de alta disponibilidad para iSCSI se debe haber creado correctamente.

### Creación del destino

### Lado del iniciador

- Si no utiliza el servidor iSNS, vaya al host/iniciador para añadir la dirección IP de alta disponibilidad iSCSI del destino recién creado en los portales de destino para conectividad.
- Haga clic en Advanced (Opciones avanzadas) y seleccione las opciones siguientes:
	- Local Adapter (Adaptador local): iniciador iSCSI de Microsoft.
	- Source IP (IP de origen): iniciador iSCSI de Microsoft.
	- Dirección IP del cliente para el tráfico iSCSI
- Si utiliza el servidor iSNS, haga clic con el botón derecho del ratón en el icono del destino iSCSI de MMC, seleccione Properties (Propiedades), vaya a la ficha iSNS y añada la dirección IP de iSNS. Vaya al iniciador y añada la dirección IP de iSNS en la ficha Discovery (Detección).

### Lado del destino

- 1 Haga clic con el botón derecho del ratón en el icono del destino en la MMC y haga clic en Create iSCSI Target (Crear destino iSCSI).
- 2 Introduzca el nombre y la descripción del destino y haga clic en Next (Siguiente).
- 3 Busque el identificador IQN deseado del iniciador o haga clic en Advanced (Opciones avanzadas) → Add IP address (Añadir dirección IP) e introduzca la dirección IP del iniciador y, a continuación, haga clic en Next (Siguiente).
- 4 Seleccione la instancia iSCSI de alta disponibilidad deseada del menú desplegable y haga clic en Next (Siguiente).
- **5** Haga clic en **Finish** (Finalizar).

El destino se debe haber creado correctamente.

#### Creación de discos virtuales para el destino iSCSI

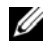

**20 NOTA:** Antes de crear un disco virtual para el destino iSCSI, deberá crear un volumen mediante el asistente para el aprovisionamiento de almacenamiento.

Haga clic con el botón derecho del ratón en el destino recién creado y seleccione Create Virtual disk for iSCSI Target (Crear disco virtual para destino iSCSI). Siga las instrucciones del asistente para crear correctamente un disco virtual.

### Traslado del volumen a la instancia iSCSI deseada

- 1 Inicie el Administrador de clústeres. Para ello, haga clic en Inicio→ Herramientas administrativas→ Administrador de clústeres. Localice el volumen en el que se encuentran los dispositivos (archivos .vhd). Se encuentra en Grupos de clúster.
- 2 Haga clic con el botón derecho del ratón en el volumen, seleccione Cambiar grupo y, a continuación, seleccione una de las instancias de alta disponibilidad recién creadas a la que desea trasladar el volumen.
- 3 Aparece una pantalla emergente de confirmación. Haga clic en Sí dos veces.

### Importación de dispositivos

- 1 Haga clic con el botón derecho del ratón en el icono de los dispositivos de la MMC, seleccione Importar disco virtual y haga clic en Siguiente.
- <span id="page-32-0"></span>2 Busque el volumen en el que se encuentran los archivos .vhd, seleccione el archivo .vhd, haga clic en Aceptar, Siguiente y, a continuación, en Finalizar.
- 3 Repita el [paso 2](#page-32-0) para importar todos los archivos .vhd.

### Asociaciones disco virtual/destino

- 1 Haga clic con el botón derecho del ratón en el destino y seleccione Agregar disco virtual existente.
- **2** Seleccione el disco virtual deseado y haga clic en Aceptar.

El disco virtual se asocia al destino y está listo para ser utilizado.

### <span id="page-33-0"></span>Creación de un disco de almacenamiento compartido

- 1 Haga clic en Inicio→ Herramientas administrativas→ Servidor unificado de almacenamiento de datos de Windows→ PowerVault NX1950 Management Console (Consola de administración PowerVault NX1950)→ Administración de almacenamiento y recursos compartidos→ Poner en servicio almacenamiento.
- 2 Siga las instrucciones que aparecen en la pantalla. Cuando se le solicite que seleccione una asignación de servidor, elija la opción predeterminada (Todos los servidores de este clúster).

Complete los pasos de configuración del asistente. El disco de almacenamiento compartido se creará correctamente.

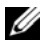

NOTA: Para obtener información sobre las limitaciones en la configuración de un disco de almacenamiento compartido, consulte ["Limitaciones en la creación de](#page-46-2)  [un LUN compartido" en la página 47.](#page-46-2)

#### Creación de un recurso de archivos compartidos en una instancia de servidor de archivos de alta disponibilidad

- 1 Vaya a la consola de administración PowerVault NX1950→ Administración de almacenamiento y recursos compartidos  $\rightarrow$ Poner en servicio recurso compartido.
- 2 Seleccione el disco en el que desea crear un recurso de archivos compartidos, haga clic en Siguiente y compruebe que aparece la instancia que desea.
- 3 Siga las instrucciones que aparecen en la pantalla para completar la creación de un recurso de archivos compartidos en una instancia de servidor de alta disponibilidad.

### <span id="page-33-1"></span>Adición manual de un nodo

Si un nodo no está disponible durante la creación inicial del clúster, debe ejecutar el Asistente para agregar nodos y añadirlo manualmente al clúster. En este caso, con la ejecución del Asistente para agregar nodos no se completan todos los elementos necesarios para que el clúster funcione correctamente. Debe completar las demás tareas que se enumeran en la [tabla 3-1.](#page-34-0)

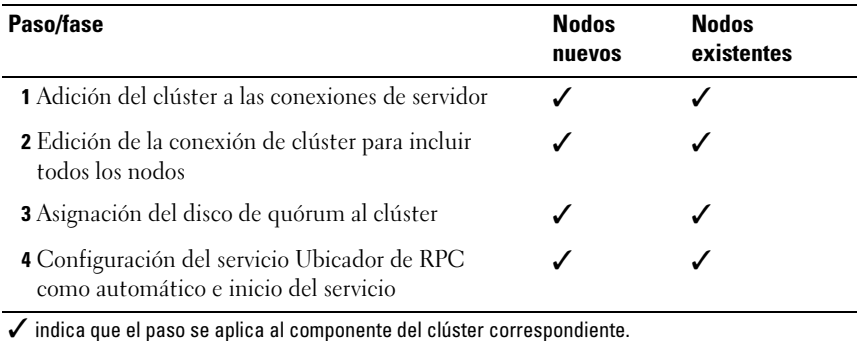

#### <span id="page-34-0"></span>Tabla 3-1. Adición manual de un nodo

Debe realizar las acciones que se describen en la tabla en todos los nodos adicionales para que el clúster funcione correctamente. En estos pasos se presupone que el Asistente para agregar nodos se ha ejecutado en el nodo nuevo, que en este momento está listo para completar la configuración.

#### Conexiones de servidor

Cuando haya finalizado la configuración del clúster, realice el procedimiento siguiente para actualizar las conexiones de servidor de modo que reflejen la configuración del clúster.

- 1 Haga clic en Inicio→ Herramientas administrativas → Servidor unificado de almacenamiento de datos de Windows→ Administración de almacenamiento y recursos compartidos→ Administrador de almacenamiento para redes SAN→ Administración de LUN para iniciar la consola de administración PowerVault NX1950.
- 2 En la sección Administración de LUN, haga clic en Administrar conexiones de servidor.
- 3 Aparece la ventana Administrar conexiones de servidor. Haga clic en Administrar clústeres para añadir el clúster a las conexiones de servidor administradas.
- 4 En la ventana Administrar clústeres, haga clic en Agregar.
- 5 Introduzca el nombre del clúster y verifique que el servidor es local. Haga clic en Aceptar.

El clúster aparece en la lista de conexiones de servidor administradas.

### Adición de un nodo adicional

Cuando el clúster se haya añadido a las conexiones de servidor, el nodo adicional también debe añadirse a la lista de conexiones de servidor.

- 1 Si ya lo ha añadido, haga clic en Administrar conexiones de servidor en la consola de administración.
- 2 Aparece la ventana Administrar conexiones de servidor. Haga clic en Agregar.
- 3 Aparece la ventana Agregar servidor. Haga clic en Examinar.
- 4 En la ventana Seleccionar equipo, haga clic en Buscar ahora e introduzca el nombre de usuario y la contraseña del administrador. Haga clic en Aceptar.

En la ventana Seleccionar equipo se muestran los nodos disponibles.

- 5 Seleccione el nodo que desea añadir al clúster y haga clic en Aceptar.
- 6 En la ventana Administrar conexiones de servidor, haga clic en Administrar clústeres.
- 7 Seleccione el clúster y haga clic en Editar.
- 8 Aparece la ventana Editar clúster. El servidor que ha añadido aparece en el panel inferior de la ventana.
- 9 Seleccione el servidor marcando la casilla de verificación que aparece junto a él y haga clic en Aceptar.

### <span id="page-35-0"></span>Asignación del disco de quórum al clúster

La siguiente fase en la adición manual del dispositivo es asignar el disco de quórum al clúster. Para realizar este paso:

- 1 Vava a Administración de almacenamiento y recursos compartidos $\rightarrow$ Administrador de almacenamiento para redes SAN→ Administración de LUN.
- 2 Aparece la consola de administración. En el panel derecho de la consola, seleccione Asignar LUN... en la sección LUN seleccionado.
- 3 El Asistente para asignar un LUN abre la ventana Acceso al servidor.
- 4 Asegúrese de que la opción Asignar el LUN ahora está seleccionada y haga clic en Siguiente.
- 5 Haga clic en Aceptar para confirmar la asignación del número de unidad lógica (LUN) al clúster.
- 6 Cuando se haya realizado la asignación, vaya a la consola de administración y asigne el servidor LUN de quórum al clúster desde la vista Administración de LUN.

#### Configuración del servicio Ubicador de RPC

El último paso en la creación del clúster es establecer el servicio Ubicador de RPC en Automático. Realice el procedimiento que se indica a continuación para cambiar este valor:

- 1 Haga clic en Inicio→ Programas→ Herramientas administrativas→ Servicios.
- **2** Localice el servicio Ubicador de RPC y haga doble clic en el icono.
- 3 Se abre la ventana de propiedades del ubicador de llamadas a procedimiento remoto (RPC). En la ficha General, establezca Tipo de inicio en Automático.
- 4 Haga clic en Iniciar para iniciar el servicio.

**NOTA:** MSCS utiliza el servicio Ubicador de RPC para realizar tareas de administración remota. Si este servicio no está configurado, MSCS no funciona según lo previsto.

Una vez completados estos pasos en todos los servidores, pueden realizarse pruebas en la configuración del clúster. Para obtener más información sobre cómo realizar pruebas en la configuración del clúster, consulte la ayuda de Microsoft Windows Unified Data Storage Server 2003.

### <span id="page-37-2"></span><span id="page-37-0"></span>Eliminación de nodos del clúster

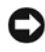

AVISO: Algunas de las acciones que se describen en esta sección se consideran operaciones destructivas para el clúster. Asegúrese de que realiza una copia de seguridad de todos los datos de los nodos del clúster antes de realizar estas acciones para evitar que se pierdan los datos.

### <span id="page-37-1"></span>Eliminación de un nodo

Puede utilizar el Administrador de clústeres o cluster.exe para eliminar un nodo del clúster. Para eliminar el nodo del clúster mediante el Administrador de clústeres, realice el procedimiento siguiente:

- 1 En la herramienta Administrador de clústeres, abra la conexión del clúster seleccionando Archivo→ Abrir conexión.
- 2 Si no aparece el nombre del clúster, haga clic en Examinar y seleccione el nombre del clúster.
- 3 Tras seleccionar el clúster, en el Administrador de clústeres se muestra el clúster y todos los nodos miembros. En la lista de nodos miembros, seleccione el que va a eliminar.
- 4 Haga clic con el botón derecho del ratón en el nombre del nodo y seleccione la opción de detener el Servicio de Cluster Server en el nodo.
- 5 Cuando haya seleccionado el nodo, haga clic en Archivo $\rightarrow$  Expulsar nodo. De este modo, se elimina el nodo del clúster.

Para eliminar el nodo del clúster mediante la herramienta cluster.exe, debe detener el Servicio de Cluster Server y, a continuación, expulsar el nodo; para ello, realice el procedimiento siguiente:

- **1** Abra un indicador de MS- $DOS^{\circledR}$ .
- **2** Introduzca los comandos siguientes:

cluster node <nombre nodo> /stop

cluster node <nombre nodo> /evict

3 Tras ejecutar estos comandos, introduzca el comando siguiente para asegurarse de que el nodo se ha eliminado:

cluster node <nombre nodo> /status

Se recomienda comprobar desde otro nodo del clúster que el nodo se ha eliminado.

### <span id="page-38-0"></span>Eliminación del último nodo

La eliminación del último nodo del clúster es un proceso distinto a la eliminación de otros nodos del clúster. Al eliminar el último nodo, se elimina el clúster.

Para eliminar el último nodo con el Administrador de clústeres, detenga el Servicio de Cluster Server en el nodo y haga clic en Archivo→ Expulsar nodo.

Para eliminar el último nodo mediante la herramienta cluster.exe, introduzca los comandos siguientes:

cluster node <nombre nodo> /stop cluster node <nombre nodo> /forcecleanup

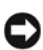

AVISO: Si se produce un error en esta operación, la solución de clúster PowerVault NX1950 no funcionará correctamente. Proceda con sumo cuidado al planificar el clúster para que la eliminación del último nodo no sea necesaria.

### <span id="page-38-1"></span>Sustitución de un nodo

Para sustituir un nodo, debe eliminar el nodo y añadir uno manualmente.

Para obtener instrucciones sobre cómo eliminar un nodo, consulte ["Eliminación de nodos del clúster" en la página 38](#page-37-0). Para obtener instrucciones sobre cómo añadir un nodo manualmente, consulte ["Adición](#page-33-1)  [manual de un nodo" en la página 34.](#page-33-1)

## <span id="page-38-2"></span>Eliminación del clúster

La eliminación del clúster es una operación destructiva que puede afectar a las funciones del clúster.

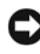

AVISO: Asegúrese de que realiza una copia de seguridad de todos los datos de los nodos del clúster antes de realizar estas acciones para evitar que se pierdan los datos.

Para eliminar el clúster, elimine todos los nodos excepto uno; a continuación, elimine el último nodo mediante la opción /forcecleanup. Cuando se haya eliminado el último nodo, el clúster también se habrá eliminado. Para borrar el historial del clúster:

- 1 Vaya al Administrador de almacenamiento para redes SAN→ Administrar clústeres→ Editar clúster.
- 2 Cancele la selección de todos los nodos.
- 3 Haga clic en Aceptar y, a continuación, en Quitar para eliminar la entrada del clúster.

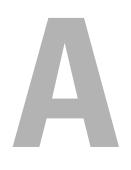

# <span id="page-40-1"></span><span id="page-40-0"></span>Solución de problemas

Microsoft® Windows® Unified Data Storage Server 2003 proporciona información general sobre la solución de problemas del clúster. Para acceder al contenido de la Ayuda y soporte técnico:

- 1 Haga clic en Inicio→ Ayuda y soporte técnico.
- 2 Aparece la ventana Ayuda y soporte técnico. Busque el contenido relativo a la solución de problemas del clúster.

En los resultados de la búsqueda, localice y seleccione la opción de solución de problemas relativos al clúster de servidores. En esta sección se proporciona información general sobre la solución de problemas del clúster.

En esta sección se describen los problemas habituales que pueden producirse en la solución de clúster Dell™ PowerVault™ NX1950.

| Área del problema                                                                                                    | <b>Causa probable</b>                                                                                                    | Acción correctiva                                                                                                    |
|----------------------------------------------------------------------------------------------------|----------------------------------------------------------------------------------------------------|----------------------------------------------------------------------------------------------------|
| Comunicación de red<br>Los nodos no pueden<br>acceder al sistema de<br>almacenamiento, o el<br>software del clúster no<br>funciona con el sistema<br>de almacenamiento. | El sistema de<br>almacenamiento no está<br>cableado correctamente a<br>los nodos, o el cableado<br>almacenamiento es<br>incorrecto. | Asegúrese de que todos<br>los cables externos estén<br>correctamente enchufados a<br>los conectores externos del<br>entre los componentes de sistema. Para ver un ejemplo<br>de la configuración de<br>cableado admitida, consulte<br>"Otros documentos útiles"<br>en la página 13. |
|                                                                                                    | conectores es defectuoso. o los conectores no están                                                                                 | Uno de los cables o de los Asegúrese de que los cables<br>dañados.                                                                                                    |

Tabla A-1. Solución de problemas generales del clúster

| Area del problema | <b>Causa probable</b>                                           | Acción correctiva                                                                                                    |
|-------------------|-----------------------------------------------------------------|----------------------------------------------------------------------------------------------------|
|                   | La configuración de<br>TCP/IP es incorrecta.                    | Asegúrese de que los nodos<br>del clúster están en la misma<br>subred para evitar que se<br>produzcan errores de<br>comunicación de red.                                                                                                    |
|                   | Las direcciones IP no<br>están configuradas<br>correctamente.   | La dirección IP de la<br>información de latido del<br>clúster debe estar en una<br>subred distinta a la dirección<br>IP del clúster.                                                                                                    |
|                   | Se han cerrado las<br>excepciones del servidor<br>de seguridad. | Ejecute la secuencia de<br>comandos de las excepciones<br>del servidor de seguridad que<br>forma parte del software de la<br>solución de clúster<br>PowerVault NX1950. Esta<br>secuencia de comandos<br>restablece la configuración<br>original de las excepciones y<br>permite que se ejecuten las<br>operaciones del clúster. |

Tabla A-1. Solución de problemas generales del clúster (continuación)

| Area del problema                                                                                                    | <b>Causa probable</b>                                                                                                    | Acción correctiva                                                                                                    |
|----------------------------------------------------------------------------------------------------|----------------------------------------------------------------------------------------------------|----------------------------------------------------------------------------------------------------|
| La solución de clúster<br>PowerVault NX1950<br>no puede detectar<br>la matriz de<br>almacenamiento<br>PowerVault MD3000. | Los nodos del clúster<br>PowerVault NX1950<br>y la matriz de<br>almacenamiento<br>PowerVault MD3000 no<br>se encendieron siguiendo<br>la secuencia correcta. | Para corregir este problema:<br><b>1</b> Apague los nodos del<br>clúster y la matriz de<br>almacenamiento<br>PowerVault MD3000.<br>2 Encienda la matriz de<br>almacenamiento<br>PowerVault MD3000 y deje<br>que se inicialice. El LED<br>azul situado en el panel<br>frontal de la matriz de<br>almacenamiento<br>PowerVault MD3000<br>debe encenderse.<br><b>3</b> Cuando la matriz de<br>almacenamiento<br>PowerVault MD3000 se<br>haya inicializado, encienda<br>los nodos del clúster<br>PowerVault NX1950.<br>Ahora se puede detectar la<br>matriz de almacenamiento<br>PowerVault MD3000. |
| Sustitución de la matriz<br>de almacenamiento<br>PowerVault MD3000                                                       |                                                                                                    | Para obtener instrucciones<br>sobre la sustitución de la<br>matriz de almacenamiento,<br>consulte la documentación<br>incluida con la matriz de<br>almacenamiento PowerVault<br>MD3000.                                                                                                    |

Tabla A-1. Solución de problemas generales del clúster (continuación)

| Área del problema                                                                                                    | <b>Causa probable</b>                                                                                          | Acción correctiva                                                                                                    |
|----------------------------------------------------------------------------------------------------|----------------------------------------------------------------------------------------------------|----------------------------------------------------------------------------------------------------|
| Sustitución del<br>adaptador de bus de<br>host (HBA) SAS 5/E                                                                                                    |                                                                                                    | Para sustituir el HBA, realice<br>los pasos siguientes:<br><b>1</b> Apague el nodo del clúster<br>y desconecte los cables.<br><b>2</b> Sustituya el HBA.<br>3 Cablee el nodo del clúster<br>y enciéndalo.<br>4 Salga del asistente para la<br>inicialización del almace-<br>namiento de Dell cuando<br>intente ejecutarse e inicie<br>Dell Modular Disk Storage<br>Manager.<br>5 Seleccione la detección<br>manual e introduzca el<br>nombre del host local.<br><b>6</b> Haga clic en Resolve<br>topology conflict (Resolver<br>conflicto de topología) y<br>realice los pasos recomen-<br>dados para resolver el<br>conflicto. |
| No es posible acceder al<br>volumen recién creado<br>desde el Explorador de<br>Windows.                                                                                         | El LUN se ha creado<br>desde otro nodo del<br>clúster.                                                         | Cierre y vuelva a iniciar<br>la sesión.                                                                                                    |
| El asistente para la<br>inicialización del<br>almacenamiento de<br>Dell no registra nodos<br>del clúster adicionales<br>en la matriz de<br>almacenamiento<br>PowerVault MD3000. | Es posible que haya un<br>host ficticio configurado<br>en la matriz de<br>almacenamiento<br>PowerVault MD3000. | Para obtener información<br>sobre cómo solucionar este<br>error, consulte "El asistente<br>para la inicialización del<br>almacenamiento de Dell no<br>registra el nodo del clúster en<br>la matriz de almacenamiento<br>PowerVault MD3000 si se ha<br>registrado un host ficticio."<br>en la página 49.                                                                                                    |

Tabla A-1. Solución de problemas generales del clúster (continuación)

# <span id="page-44-2"></span><span id="page-44-0"></span>Información importante

En esta sección se proporciona información importante sobre la solución de clúster Dell™ PowerVault™ NX1950. Consta de los temas siguientes:

- • ["Eliminación de LUN con Storage Manager for SANs" en la página 45](#page-44-1)
- • ["Asistente para la inicialización del almacenamiento de Dell y nombre de](#page-45-0)  [la matriz" en la página 46](#page-45-0)
- • ["Si un nodo se ha configurado con LUN iSCSI antes de unirse al clúster,](#page-45-1)  [el complemento de MMC del destino iSCSI se bloquea" en la página 46](#page-45-1)
- • ["Se pierde la conexión al LUN iSCSI cuando se produce una sustitución](#page-46-0)  [tras error del clúster" en la página 47](#page-46-0)
- • ["Limitaciones en la creación de un LUN compartido" en la página 47](#page-46-1)
- • ["El asistente para la inicialización del almacenamiento de Dell no registra](#page-48-0)  [el nodo del clúster en la matriz de almacenamiento PowerVault MD3000](#page-48-0)  [si se ha registrado un host ficticio." en la página 49](#page-48-0)
- • ["Asignación de LUN/volúmenes a un clúster a través de Administrador de](#page-48-1)  [almacenamiento para redes SAN" en la página 49](#page-48-1)

### <span id="page-44-1"></span>Eliminación de LUN con Storage Manager for SANs

Al eliminar números de unidad lógica (LUN) con el Administrador de almacenamiento para redes SAN en la solución integrada con la matriz de almacenamiento PowerVault MD3000, no es posible eliminar la reserva de los discos que se encuentran en el clúster. Para corregir este problema, realice uno de los procedimientos siguientes:

- Utilice la consola de administración PowerVault NX1950 para almacenamiento.
	- Vaya a la consola de administración PowerVault NX1950→ Administración de almacenamiento y recursos compartidos.
	- Detenga el uso compartido de LUN.
- Seleccione el LUN que no debe compartirse y elimínelo.
- Elimine el LUN con la utilidad Administrador de almacenamiento para redes SAN de la consola de administración PowerVault NX1950.

Éste es el mejor método para eliminar LUN asociados al clúster.

• Utilice el Administrador de clústeres para eliminar el LUN. Inicie el Administrador de clústeres y desconecte el disco asociado al clúster.

**NOTA:** Con esta acción aparece un mensaje de error de la consola de administración PowerVault NX1950, pero el LUN se ha eliminado.

### <span id="page-45-0"></span>Asistente para la inicialización del almacenamiento de Dell y nombre de la matriz

El asistente para la inicialización del almacenamiento de Dell de la solución integrada con la matriz de almacenamiento PowerVault MD3000 configura los nodos del clúster y la matriz de almacenamiento para la solución de clúster PowerVault NX1950. Cuando configure el clúster, asegúrese de que el nombre de la matriz es el mismo en los dos nodos. Si se cambia el nombre de la matriz en un nodo y el cambio no se replica en el segundo nodo, se producen problemas con el proveedor de servicios de disco virtual (VDS) en el nodo en el que no se ha realizado el cambio.

### <span id="page-45-1"></span>Si un nodo se ha configurado con LUN iSCSI antes de unirse al clúster, el complemento de MMC del destino iSCSI se bloquea

Si los LUN iSCSI están configurados en el sistema de almacenamiento PowerVault NX1950 y va a actualizar el sistema operativo de Microsoft<sup>®</sup> Windows® Unified Data Storage Server 2003 Standard Edition a Windows Unified Data Storage Server 2003 Enterprise Edition, debe realizar el procedimiento que se describe en el documento Dell PowerVault NX1950 Systems Important Information Guide (Guía de información importante de los sistemas Dell PowerVault NX1950) que se encuentra en la página web de asistencia de Dell (support.dell.com).

### <span id="page-46-0"></span>Se pierde la conexión al LUN iSCSI cuando se produce una sustitución tras error del clúster

Si el iniciador de software iSCSI de Microsoft no se ha configurado correctamente, es posible que se restablezca la configuración de red del destino iSCSI de Microsoft si se produce un error en un grupo de recursos. Para volver a establecer la conexión al LUN iSCSI, realice el procedimiento que se describe en el documento Dell PowerVault NX1950 Systems Important Information Guide que se encuentra en la página web de asistencia de Dell (support.dell.com).

### <span id="page-46-2"></span><span id="page-46-1"></span>Limitaciones en la creación de un LUN compartido

En la solución integrada con la matriz de almacenamiento PowerVault MD3000, puede utilizar el asistente para el aprovisionamiento de almacenamiento para crear los LUN. En la ventana Asignación de servidores, se le solicitará que asigne el LUN seleccionando una de las opciones que figuran a continuación, tal como se muestra en la [ilustración B-1.](#page-47-0)

- Sólo este servidor
- Todos los servidores de este clúster
- Otro servidor o clúster

Seleccione la opción predeterminada Todos los servidores de este clúster y siga las instrucciones que aparecen en la pantalla para crear el LUN.

#### <span id="page-47-0"></span>Ilustración B-1. Asistente para el aprovisionamiento de almacenamiento

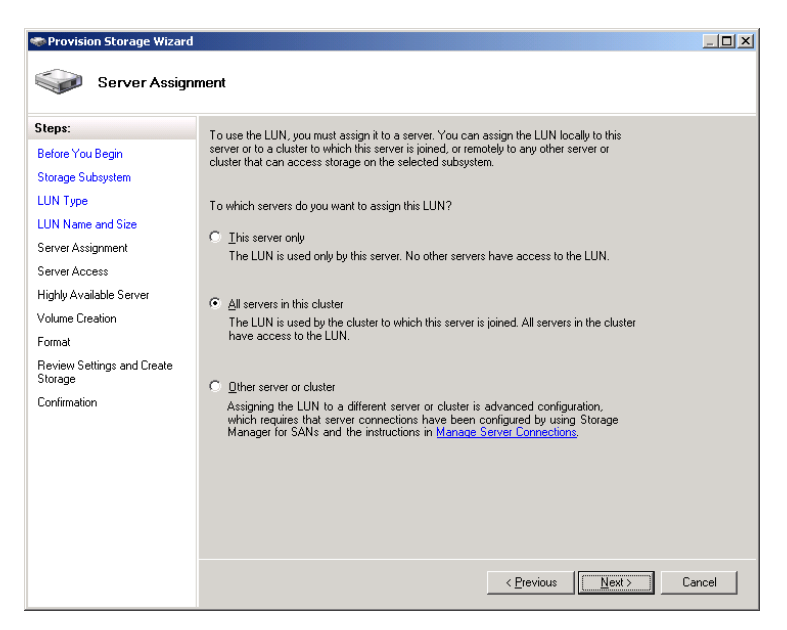

AVISO: Al seleccionar la opción Sólo este servidor en la ventana Asignación de servidor del asistente para el aprovisionamiento de almacenamiento cuando se crea un LUN, éste se asigna al clúster. Sólo puede crear un LUN privado manualmente mediante Dell PowerVault Modular Disk Storage Manager. Para obtener más información, consulte Dell PowerVault MD Storage Manager – Guía del usuario.

### <span id="page-48-2"></span><span id="page-48-0"></span>El asistente para la inicialización del almacenamiento de Dell no registra el nodo del clúster en la matriz de almacenamiento PowerVault MD3000 si se ha registrado un host ficticio.

Puede registrar un máximo de dos hosts (o nodos del clúster) con la matriz de almacenamiento PowerVault MD3000 mediante el asistente para la inicialización del almacenamiento de Dell. Este asistente no registra hosts adicionales una vez que se hayan registrado dos. Es posible que se produzca una condición de error por la que no podrá registrar un host adicional aunque se haya registrado un único host físico. Si se produce este error, asegúrese de que no se ha registrado un host ficticio.

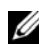

 $\mathscr U$  NOTA: Se crea un host ficticio cuando se cambia el nombre de un host o cuando se apaga uno existente. Este host no está operativo, pero es visible en la matriz de almacenamiento. Puede eliminar el host ficticio de la matriz de almacenamiento con Dell PowerVault Modular Disk Storage Manager.

### <span id="page-48-1"></span>Asignación de LUN/volúmenes a un clúster a través de Administrador de almacenamiento para redes SAN

La función Asignar del Administrador de almacenamiento para redes SAN sólo expone los LUN/volúmenes a los hosts y no los asigna al grupo de clúster. Para asignar el LUN/volumen a un grupo de clúster, realice los pasos siguientes:

- 1 Asigne el LUN al clúster.
- 2 Compruebe que el LUN se ha asignado al grupo de hosts en PowerVault Modular Disk Storage Manager.
- 3 En Administración de discos, compruebe que el disco sea básico y asígnele una letra de unidad.
- 4 Inicie la administración de clústeres. Para ello, haga clic en Inicio→ Herramientas administrativas→ Administrador de clústeres→ Grupos. Haga clic con el botón derecho del ratón en Grupo de clúster y seleccione Nuevo recurso.
- 5 Introduzca la información necesaria siguiente:
	- Nombre
	- Descripción
	- Tipo de recurso: seleccione Disco físico.
	- Grupo: seleccione Grupo de clúster.
- 6 Haga clic en Siguiente.
- 7 Compruebe que todos los nodos del clúster aparecen en la ventana Posibles propietarios y haga clic en Siguiente.
- 8 Seleccione las dependencias siguientes:
	- Dirección IP del clúster
	- Nombre del clúster
	- Disco físico que desea
- 9 Haga clic en Agregar y, a continuación, en Siguiente.
- 10 Siga las instrucciones que aparecen en la pantalla y, a continuación, haga clic en Finalizar.
- 11 Haga clic con el botón derecho del ratón en Recurso y seleccione Poner en conexión. El disco ahora forma parte del clúster.
- 12 Actualice la ficha Volúmenes en Administración de almacenamiento y recursos compartidos.

# <span id="page-50-0"></span>Glosario

### CD

Sigla de "compact disk" (disco compacto).

### Clúster

Configuración de dos sistemas de almacenamiento Dell™ PowerVault™ NX1950 y una matriz de almacenamiento que utiliza [MSCS](#page-50-1).

### DRAC

Dell Remote Assistance Card.

### GB

Gigabyte.

### Gb

Gigabit.

### Grupo de hosts

Grupo de dos o más hosts que comparten el acceso a determinados discos virtuales de la matriz de almacenamiento. Todos los hosts de un grupo de hosts deben ejecutar el mismo sistema operativo.

### HD

Unidad de disco duro.

### iSCSI

Sigla de "Internet small computer system interface" (interfaz de ordenador pequeño por Internet).

### LUN

Sigla de "logical unit number" (número de unidad lógica).

### <span id="page-50-1"></span>**MSCS**

Servicio de Cluster Server de Microsoft®.

### **NAS**

Sigla de "network attached storage" (almacenamiento conectado a red).

### NIC

Sigla de "network interface card" (tarjeta de interfaz de red).

#### Nodo

Sistema de almacenamiento PowerVault NX1950 que puede ser un miembro de una configuración de clúster.

### PCI

Sigla de "peripheral component interface" (interfaz de componentes periféricos).

#### PERC 5/i

Sigla de "PowerEdge Raid Controller" (interna).

#### RAM

Sigla de "random access memory" (memoria de acceso aleatorio).

#### SAN

Sigla de "storage area network" (red de área de almacenamiento).

#### <span id="page-51-0"></span>SAS

Sigla de "serial attached SCSI" (SCSI de conexión serie).

### SAS 5/E

Adaptador de bus de host de Dell para SCSI de conexión serie.

### Solución NAS

Configuración que consta como mínimo de un sistema de almacenamiento PowerVault NX1950 con una matriz de almacenamiento PowerVault MD3000 conectada mediante [SAS](#page-51-0) y Ethernet.

### VDS

Servicio de disco virtual.

### VSS

Sigla de "volume shadow copy service" (servicio de copia simultánea de volumen).

# <span id="page-52-0"></span>Índice

### E

[excepción de puerto del servidor](#page-9-1)  de seguridad, 10

### M

[MSCS, 7](#page-6-2)

### N

[nodos del clúster, 8](#page-7-2)

### R

[recurso de quórum, 9](#page-8-3)

### S

[sistema de clúster PowerVault](#page-6-3)  NX1950, 7 [cablear, 18](#page-17-2) [configurar, 22](#page-21-2) [eliminar, 38](#page-37-2) [herramientas, 12](#page-11-3) [sistema operativo, 11](#page-10-2)